## **OneNote Sync Issue 2/14/18 Solution: Create a new notebook, copy non-syncing sections to new notebook**

If you have a notebook that will not Sync to your university provided OneDrive do the following:

1. Verify that you are signed into your ulinkusername@louisville.edu account.

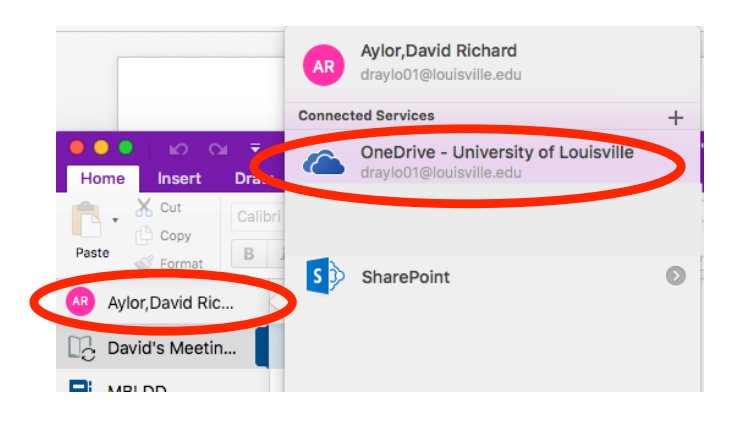

2. For every notebook that is not syncing create a new notebook. Select **+Notebook** at the bottom of the OneNote application. For example, if you have a notebook called MBLDD that is not able to sync call your new notebook MBLDD v2.

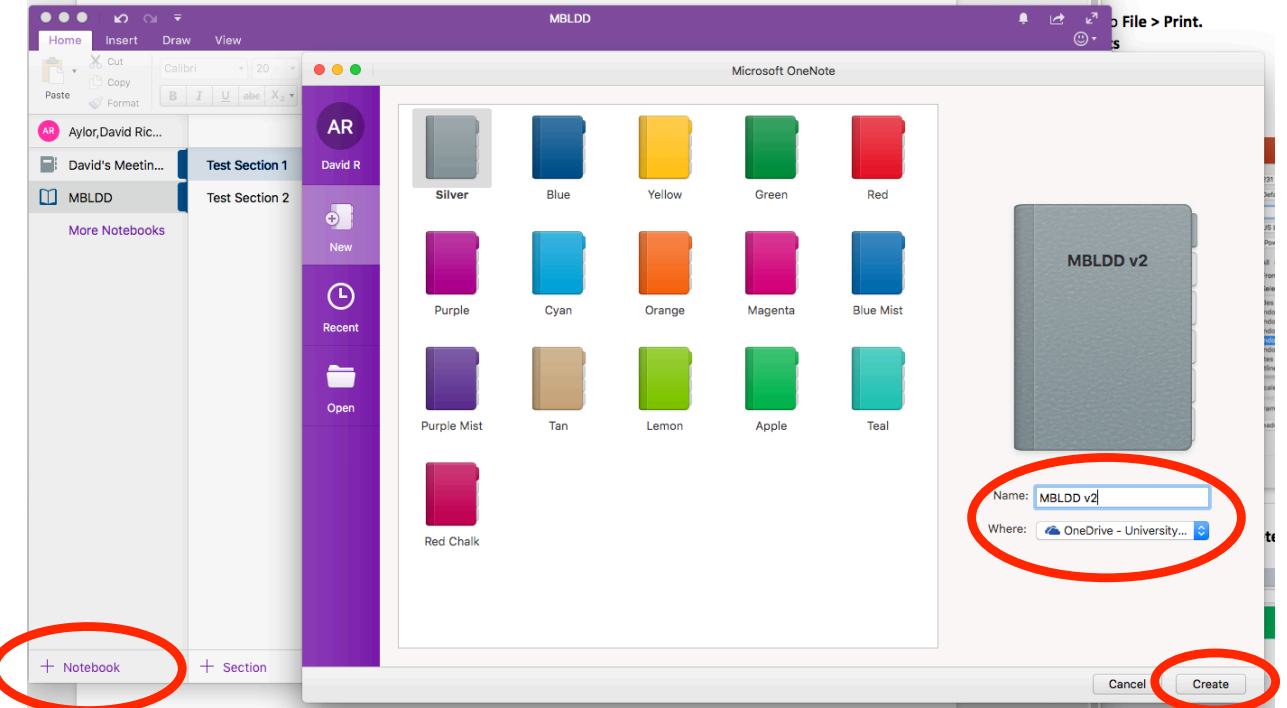

3. Copy all sections out of the non-syncing notebook to the newly created notebook. You will need to do this for each section. You copy by right clicking the section and selecting Copy Section To… Then selection the destination, being your new Notebook.

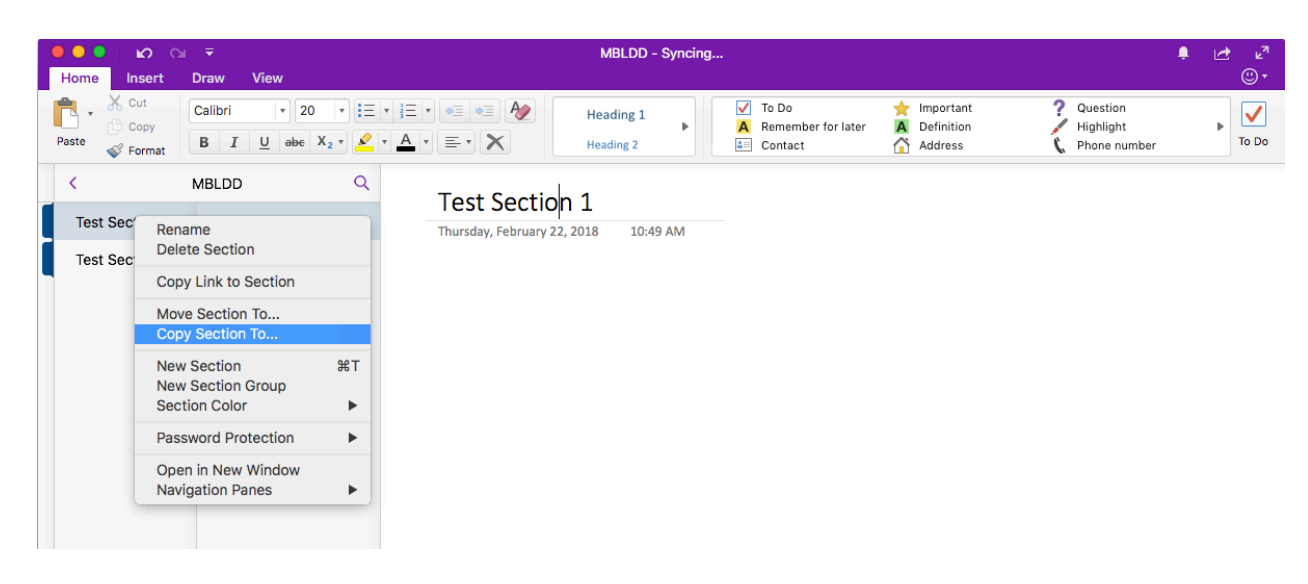

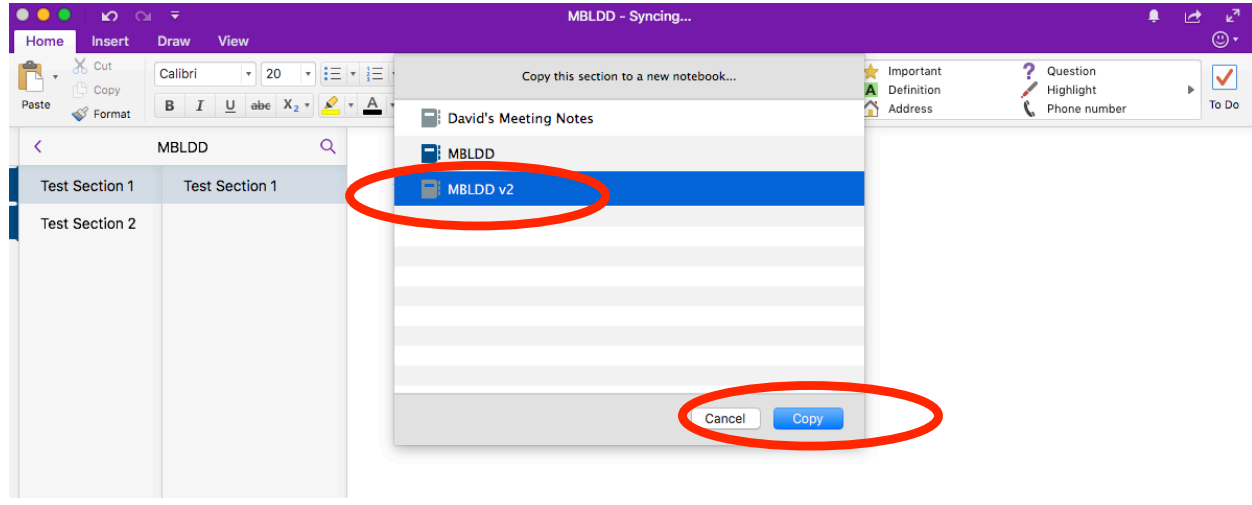

Your sections will sync with the new notebook. Leave your computer connected to the internet until the copy and syncing status is complete. After that you may close your non-syncing notebooks. Note: Large sections can take several minutes to copy to the new notebook. Proceed with patience.